## 小型無線加速度センサ・ハイブリッドセンサ 接続テスト方法

Terminal ソフトを使ってセンサの接続テスト、データ受信を行う一例を説明します。以下の手順で操 作してください。以下は Windows での確認例となります。

- ① Bluetooth USB アダプタのドライバソフトをインストール(PC に対し 1 度だけで OK) 接続実績のある Bluetooth USB は、QAページ(よくいただく質問ページ)をご参照ください。
- ② Bluetooth USB アダプタを PC に挿入
- ③ センサの電源を入れる(センサが緑のランプになる)
- ④ Bluetooth ドライバソフトでセンサに com ポートを割り当てる(センサ 1 個に対し 1 度だけ実行) 4-1 Bluetooth の設定画面より、「新しい接続」を選択

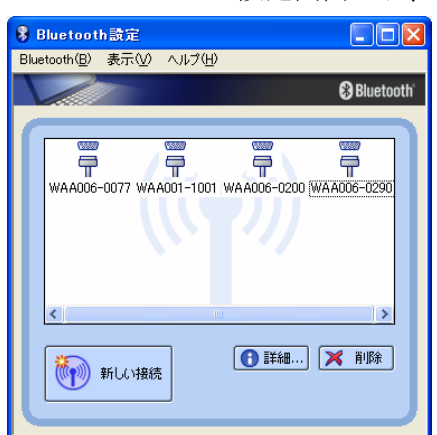

4-2 カスタムモードを選択

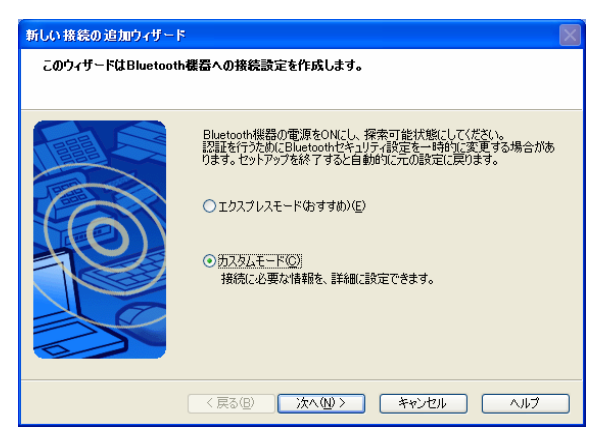

4-3 デバイスの選択画面で、WAA-00?-999(ご使用のセンサ) を選択

4-4 シリアルポートを選択 (パスキー (PIN コード) の入力は不要)

4-5 com ポート番号をわりあてる。

- ⑤ Terminal ソフトを起動 この説明書内では、Tera Term Version4.6.1 を使用します。(フリーソフト)
- ⑥ ④で割り当てた com ポートをシリアル通信に指定(センサが青の点滅ランプになる)

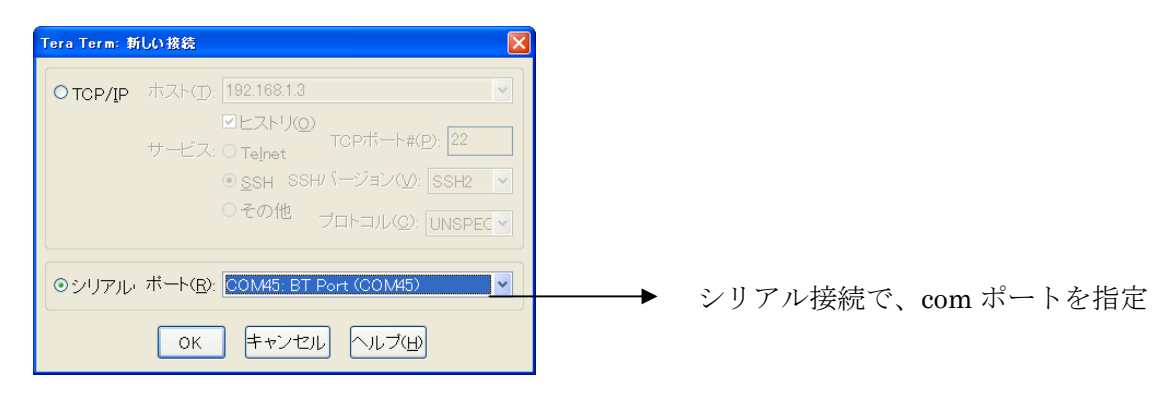

⑦ Terminal からコマンドを送信

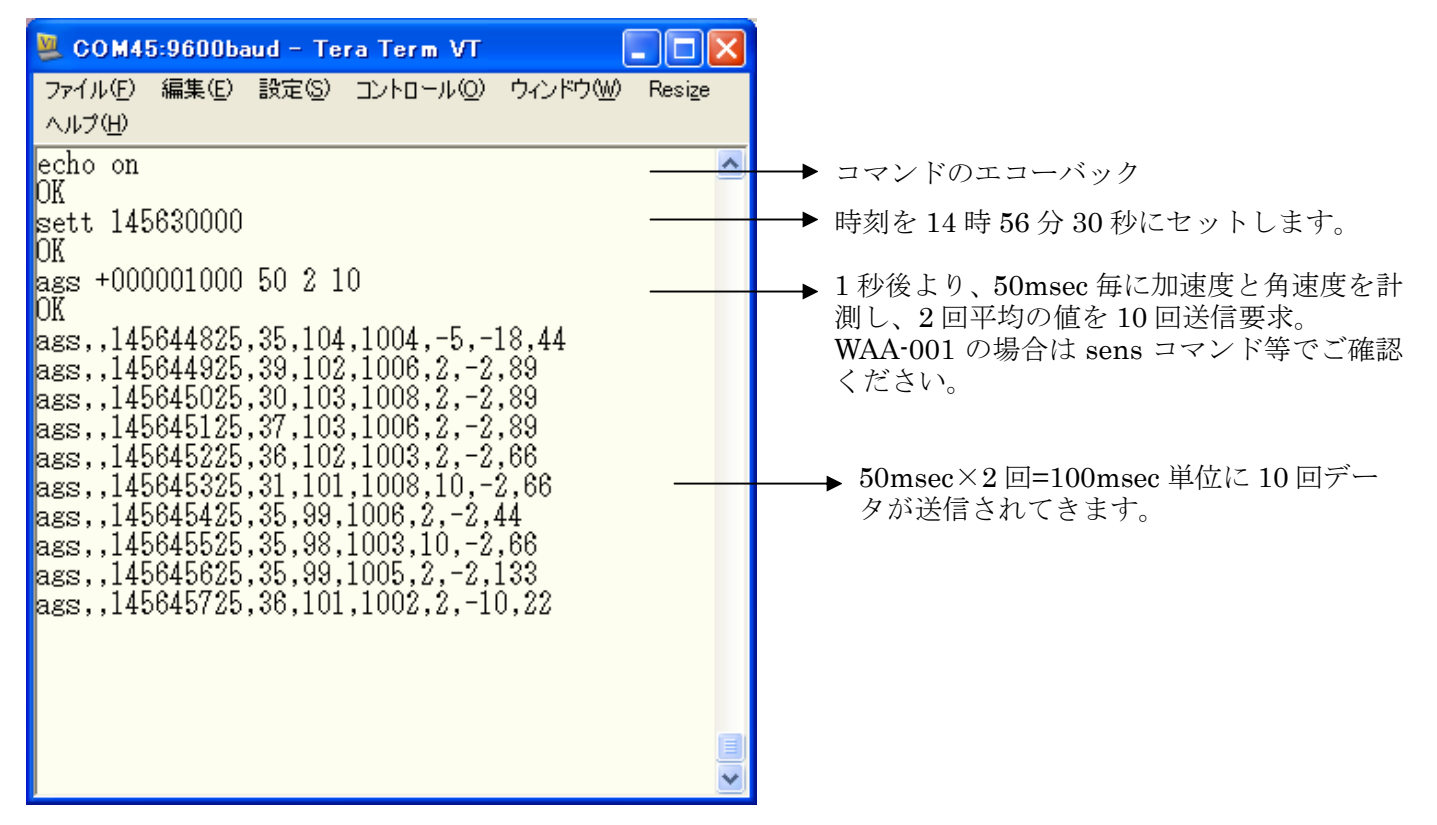

※ ファイルメニューより、ログを選択すれば、結果をログファイルに保存できます。 ※ コマンド仕様については「SPP コマンドインターフェース仕様書」をご参照ください。

⑧ Terminal から切断を行い、Terminal ソフトを終了する。(センサが緑の点滅ランプになる)

⑨ センサの電源を切る(センサのランプが消える)